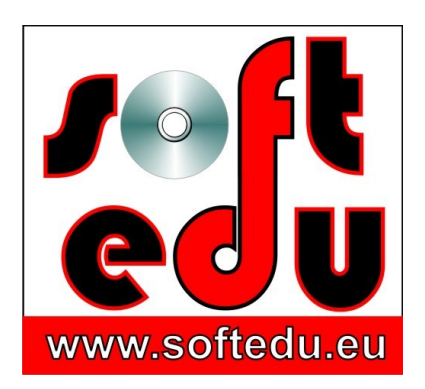

P.F.A. Tipa Marius George, Str. Martir Dan Carpin nr. 16, bl. 90 ap. 1 Timişoara 300290, Timiş, România 0721 455 102 Cont: RO56 BTRL 0360 1202 D759 81 XX Banca Transilvania, Sucursala Timişoara

F35/1236/24.11.2006, CIF 19986749

#### **mariustipa@gmail.com**

# www.softedu.eu

*Soft la comanda orientat spre client, Soft Educational, Training si Consultanta IT, Cursuri la distanță, Grafică publicitară, Procesare foto / video, Animatie, Modelare 3D, Design, Web Design, C.A.D.*

## **Fișa produsului educațional**

**Numele produsului:**

Curs 3D Studio Max ISBN 978-973-0-21172-6

## **Suport:**

3 DVD

## **Instrucțiuni de rulare:**

Copiați conținutul DVD-ului pe hard disk-ul stațiilor de lucru pentru care ați achiziționat licența de utilizare.

In DVD 1 directorul 1 si 2 contin playerele video.

Exercitiile se deschid cu programul 3D Studio Max.

## **In ce consta cursul 3D Studio Max, ce vom invata?**

Cursul video 3D Studio Max este alcatuit din 3 DVD cu 200 de lectii video, insotite de peste 560 de exercitii in format 3D Studio Max, aflate in stadiul initial, intermediar si final, astfel incat la finalul unei lectii video sa va puteti evalua progresul.

Lectiile video au rezolutia de 1366 / 768 pixel, in format Quicktime.

Aveti la dispozitie peste 330 de fisiere presetate, pe care sa le incarcati pentru a obtine rapid un produs final: fisiere Biped, lumini fotomerice IES, imagini HDRI, texturi, materiale de tip \*.mat., dar si documentatie Pdf, acolo unde aceasta este indispensabila. Cursul va ofera acces direct la mii de modele 3D cu licenta de utilizare gratuita, pe care le puteti folosi in aplicatiile dvs.

In primele doua DVD vom invata modelarea Poly, modelarea NURBS, NURMS, Spline, dar si animatia si controlerele de animatie, astfel incat vom putea modela 3D si anima orice obiect.

In al treilea DVD vom studia texturarea, iluminarea si randarea avansata, de la Scanline si Clay Render, pana la Mental Ray Global Illumination, tehnici avansate Final Gather, GI Photon Map, Caustics.

In acest curs 3D Studio Max, vom invata sa modelam orice obiect in spatiul tridimensional, pentru toate domeniile: tehnic, industrial, constructii si instalatii, arhitectura, mobilier, amenajari ambientale, animatie, sa ii atribuim coordonate de mapare (UVW Map), sa aplicam texturi unui obiect, sa setam luminile din scena, sa producem o imagine realista a obiectului modelat (Render) sau o animatie.

Vom folosi ca instrument de lucru aditional Adobe Photoshop CC si Adobe Camera Raw, pentru a crea sau ajusta texturi, dar si pentru a post procesa renderul.

Vom studia diferitele instrumente si tehnici de modelare complexe cu prilejul aplicatiilor practice, pe parcursul modelarii efective a diferitelor obiecte.

Cursul 3D Studio Max este structurat pe exemple concrete, astfel incat in fiecare lectie vom obtine ceva: un obiect 3D, o animatie, o simulare 3D, tur virtual arhitectural, un rezultat concret.

Vom parcurge 12 capitole, de-a lungul carora vom invata, pas cu pas, operatii si tehnici avansate de modelare, animatie, simulare 3D, randare si iluminare directa, respectiv globala, plecand de la Clay Render ai ajungand la iluminare globala avansata Ateliere practice 3D Studio Max

Tehnicile de iluminare si randare arhitecturala sunt studiate in profunzime, de la iluminarea standard directa cu Default Scanline si pluginurile sale, Light Tracer si Radiosity, la iluminarea directa Image Based Lighting - pentru timpi redusi de randare si calitate medie a imaginii, la iRay, pana la iluminarea globala si tehnici avansate de randare cu Mental Ray, Final Gather si GI Photon Map, Caustics.

Tehnici de iluminare

Cursul 3D Studio Max contine doua workshop, ateliere care abordeaza diferit tehnici de iluminare 3D pentru randarea arhitecturala exterioara si interioara, respectiv pentru cea de zi, si de noapte.

Invatam sa realizam o prezentare arhitecturala, un tur virtual arhitectural, animatie in prezentarea cladirilor, render static si render animat.

Vom anima randarile, pentru a obtine o prezentare cat mai atractiva.

## **Conține:**

Cursul 3D Studio Max este structurat in 12 capitole, astfel:

## **DVD 1**

Capitolul I. Introducere

Capitolul II. Transformari ale obiectelor

Capitolul III. Gestionarea obiectelor 3D

Capitolul IV. Modelarea obiectelor primitive. Panoul Create.

Capitolul V. Modelarea 3D cu Shapes, Splines, Poly, Quad Patch.

## **DVD 2**

Capitolul VI. Modelarea Ribbon, Hair, and Fur, Poly, NURBS. Capitolul VII. Sisteme de particule. Simulari 3D Capitolul VIII. Animatii si simulari 3D

## **DVD 3**

Capitolul IX. Motorul de randare Scanline, Light Tracer, Radiosity. Capitolul X. Lumini. Capitolul XI. Materiale. Capitolul XII. Randarea avansata Mental Ray, iluminarea globala. Workshop 1, 2.

## **Titlurile lectiilor video din Curs 3D Studio Max**

## **DVD 1 Curs 3D Studio Max 2016**

**Capitolul I. Introducere in 3D Studio Max**

1. Prezentarea fluxului de lucru 3D Studio Max

2. Obtinerea programului 3D Studio Max, licentiere, utilizare educationala

2. B. Prima rulare a 3D Studio Max 2016, setari ale spatiului de lucru, comutarea la interfata clasica 3D Studio Max

3. Tur al programului, prezentarea spatiului de lucru, instrumente: fereastra de start-up, setarile gama, project folder, viewports, move, rotate, scale, pan, orbit si scurtaturile pentru principalele comenzi, gestionarea si manipularea obiectelor si a viewporturilor / vederilor / proiectiilor, afisarea modelului 3D.

Curs 3D Studio Max 2016, object parameters4. Viewport navigation, Cube view, cubul de vizualizare, proiectii paralele si ortografice. Wireframe, edge view, realistic view, realistic with edged faces view.

4. B. Grid, home grid.

5. Viewport configuration, setarea proiectiilor. Aplicatie in care vom studia importul unui proiect arhivat, vom randa o scena apoi vom exporta fisierul 3D Studio Max impreuna cu toate texturile si materialele

folosite.

6. Instrumente de desenare. Panoul Create: Geometry, shapes. Desenarea primitivelor: box, cone, torus, sphere. Desenarea formelor: arc, line, rectangle.

7. Unitati de masura, setari.

8. Panoul de comanda. Meniul Create. Quad Menu. Meniul contextual. Object properties, proprietatile obiectului. Isolate selection, izolarea unei selectii. Sisteme de coordonate. Selectarea obiectelor dupa nume si categorie. Subdiviziunile unui obiect poly: vertex, edge, border, polygon, element.

Curs 3D Studio Max 2016, RibbonCurs 3D Studio Max 2016, Clone9. Meniul Ribbon.

## **Capitolul II. Transformari ale obiectelor 3D**

10. Texturile obiectului, paths / cai. Operatiile move, clone. Desenarea cu precizie: Snap 3D, rotate snap angle. Centrul de greutate al unui obiect, pivot.

- 11. Editarea cu precizie.
- 12. Transformarea Mirror si Align.

12. B. Comparatia intre Move si Pan, intre Orbit si Rotate. Dialogul "Missing external files".

13. Clonarea multipla a obiectelor. Aplicatie in care vom studia si operatiile Lathe, operatii de desenare a primitivelor Tube si Torus, dar si operatii boolene cu primitive.

14. Sisteme de coordonate: aplicatie in care vom construi fisierul de exercitiu, exersand desenarea unei polilinii, aplicarea modificatorului Extrude, desenarea obiectelor pe suprafete inclinate cu optiunea Autogrid, schimbarea sistemelor de coordonate.

Curs 3D Studio Max, Modifier StackCurs 3D Studio Max, Maps, Texturi15. Modifier Stack: stiva de modificatori. Aplicarea modificatorilor: Bend, Twist, Extrude, parametrii modificatorilor, Gizmo, Axis, ordinea modificatorilor in stiva.

16. Aplicatie: dummy helper, accesarea si modificarea obiectelor la nivelul "Element".

#### **Capitolul III. Gestionarea obiectelor 3D**

17. Layer manager: lucrul cu layere, straturi. Aplicatie in care vom crea noi layere, vom atribui obiecte layerelor, vom muta un obiect dintr-un layer in altul, vom izola, ingheta sau ascunde de la randare un layer si, in cele din urma, vom seta link – legatura intre cateva obiecte, pentru a demonstra afisarea layerelor dupa nume sau dupa link.

18. Ascunerea, inghetarea, izolarea obiectelor. Gruparea si redenumirea obiectelor. Manipularea

grupurilor de obiecte. Cautarea automata a unei comenzi 3D Studio Max.

19. Lucrul cu containere externe, echivalentul Block-urilor in Autocad. Obiecte de tip Proxy.

20. Fragmentarea proiectului in mai multe proiecte Max, unirea proiectelor partiale. Lucrul in echipa la

un proiect 3D Studio Max.

Obs: resetarea desenului. Unirea proiectelor, comanda "Merge".

21. Gestionarea erorilor datorate cailor de salvare eronate catre texturi. Exportul pachetului 3D Studio

Max arhivat, operarea cu arhive de proiect. Vezi si lectia 12. B.

22. Importul si exportul fisierelor 3DS.

23. Seturi de selectie. Lucrul cu "Selection Set", comparatie cu gruparea obiectelor. Editarea seturilor

de selectie.

Curs 3D Studio Max, State SetsCurs 3D Studio Max,X-Ref Objects24. State Sets: stari ale seturilor de randare.

25. Scene X-Ref. Lucrul in echipa la acelasi proiect. Modificarea sceneleor X-Ref in interiorul

proiectului principal.

26. Obiecte X-Ref. Gestionarea obiectelor cu referinta externa, comparatie cu metoda X-Ref Scene.

Transformarea X-Ref Objects.

## **Capitolul IV. Modelarea obiectelor primitive. Panoul Create**

27. Primitive. Operatii Booleene. Legarea obiectelor.

28. Primitive extinse.

29. Compound Objects: Operatii boolene.

30. Compound Objects: Blob Mesh. Crearea unei prime animatii cu Obiectul Blob Mesh. Render

Output settings / setari de iesire pentru randarea animatiilor.

31. Compound Objects: Conform. Aplicatie in care folosim modificatorii Poly Select si Face Extrude.

32. Studiu asupra oportunitatii convertirii obiectelor primitive cu modificatori, la Poly. Realizarea animatiilor. Animarea obiectului Conform.

33. Compound Objects: Shape Merge.

34. Compound Objects: AEC Foliage, Railings. Inserarea vegetatiei si constructia gardurilor si a

balustradelor.

Curs 3D Studio Max, AEC ObjectsAEC Objects, Doors Windows Stairs in Curs 3D Studio Max 201635. Compound Objects: AEC Walls. Constructia elementelor de arhitectura 3D, modelarea zidurilor

dupa planul de arhitectura.

36. AEC Layers. Setarea layerelor pentru modelarea arhitecturala.

37. Compound Objects: AEC Doors.

38. Compound Objects: AEC Double Doors. Alte tipuri de usi.

39. Compound Objects: AEC Windows.

40. Definitivarea modelarii arhitecturale, podea, tavan, structura layerelor, observatii privind AEC.

41. Stairs. L-Type, Straight Stairs. Constructia scarilor.

42. Spiral Stairs.

Curs 3D Studio Max, ScatterAEC Objects, double door, window, curs 3D Studio Max43. Terrain si Scatter: constuctia unui peisaj texturat si distributia unor obiecte pe suprafata sa.

Aplicatie: Exportul texturii de teren din Google Earth. Animarea unor picaturi de gheata pe suprafata unei cutii de suc, cu ajutorul Scatter si al materialelor standard. Setarea animatiei, a numarului de

rame pe secunda, a fisierului animat Quicktime – primii pasi in animatie si productia de film.

44. Prezentarea obiectului Conect. In modelarea poligonala, dar si in modelarea NURBS vom invata sa conectam muchii si poligoane intr-un mod mult mai eficient decat cel oferit de Conect Object.

45. Loft: operatia de extrudarea a unei forme de-a lungul unei cai, echivalentul operatiei Extrude by Path din Autocad. Setarile Loft.

46. Loft de-a lungul unei curbe Spline compuse, editarea curbelor Spline: aplicatie, cadrul unei biciclete. Modificatorul Shell.

Obs.: in paralel cu principalele obiecte din panoul Create, vom studia, acolo unde exercitiul o cere, si principalii Modificatori din panoul Modify.

47. Deformatiile Loft: scale, twist, bevel, fit. Animarea deformatiilor Loft: animarea traseului unei conducte. In lectia 151 am aplicat modificatorul Bevel asupra unei forme (Shape) de tip Text.

48. Multiple Loft: extrudarea mai multor forme de-a lungul aceleiasi cai.

49. ProCutter. Fragmentarea unui model 3D.

Obs.: Pentru a vedea procedura de simulare, mergeti la lectia 127.

50. Space Warps: Bomb si FFD Box.

51. Rularea scripturilor externe 3D Studio Max, exemplu pentru un script de fracturare a unui obiect.

#### **Capitolul V. Modelarea 3D cu Shapes, Splines, Poly, Quad Patch**

52. Desenarea curbelor Spline. Line corner, smooth, Bezier. Spline Sub Object. Convertirea formelor elementare la curbe Spline si accesul la subnivelele obiectului. Obs.: Pentru obiectul Text, urmariti inceputul lectiei 151.

53. Obiecte elementare de tip Shape / forme, parametrii si editarea acestora, convertirea la curbe de tip Spline sau la Poly.

54. Curbe Splines extinse.

55. Aplicatie: utilizarea complexa a curbelor Spline impreuna cu Loft pentru modelarea unei barci. Vom invata editarea complexa a curbelor Spline, Loft aplicand deformatiile Fit si Subtract Boolean Operation.

56. Modificarea paramertilor modelului 3D obtinut in lectia anterioara: pastrarea curbelor Spline si a modificatorilor ne ofera sansa unei modelari versatile.

Curs 3D Studio Max 2016, Bevel ProfileCurs 3D Studio Max 2016, Lathe57. Modelarea curbelor Spline carora li s-a aplicat modificatorul Bevel Profile.

58. Lathe Spline, aplicatii cu curbe Spline carora li s-a aplicat modificatorul Spline. Animarea parametrilor Lathe. Modelarea unui pahar, a unei vaze, a unei piese tehnice de revolutie in jurul unei axe. In aceasta aplicatie vom textura din nou un plan pentru a obtine o referinta a modelarii cu precizie.

59. Continuarea aplicatiei Lathe, pentru a modela continutul paharului obtinut din revolutia unei curbe Spline si Lathe.

60. Aplicatie: modelarea Spline pentru o carafa, convertirea la Editable Poly, primul pas in editarea poligonala: ring edge, conect edge, inset polygon, create cap polygon, extrude polygon along spline, bridge, meshsmooth, turbosmooth

61. Aplicatie: modelarea Spline pentru o ceasca de cafea si farfurie, convertirea la Editable Poly, operatii cu Poly.

62. Observatie asupra manipularii poligonale. Aplicatie, utilizarea Soft Selection.

63. Comparatie intre Circle si Ngon in modelarea Spline.

Obs.: abordari diferite la extrudarea curbelor Spline.

64. Suprafete de tip Spline, obtinerea acestora in forma: editable mesh, editable poly, derofmable poly, editable patch, NURBS.

65. Suprafete Quad Patch. Edit Patch. 65. B. Modelarea unei suprafete si instrumente de lucru Quad Patch.

66. Modelarea suprafetelor plecand de la un plan. Modelarea unei linguri.

Curs 3D Studio Max 2016, Poly Model, MeshsmoothCurs 3D Studio Max 2016, modelare 3D, meshsmooth, turbosmooth67. Modelarea suprafetelor plecand de la un box. Modelarea unei furculite. Meshsmooth.

68. Reunirea obiectelor modelate pana acum, intr-o singura scena. Comanda Merge Max File, primii pasi in setarea materialelor din scena.

69. Editarea Spline urmata de Poly pentru elemente de arhitectura: fereastra gotica, incinta.

70. Operatii de editare a curbelor Spline in vederea modelarii 3D.

Modelarea 3D a curbelor Spline editate, aplicatie: obtinerea unui lagar cu rostogolire radial.

Curs 3D Studio Mx 2016, Poly Model, MeshsmoothCurs 3D Studio Max 2016, modelare 3D, meshsmooth, turbosmooth71. Importul curbelor Spline editate in alt program (Autocad), modelarea 3D a acestora (Lathe),

comunicarea intre Autocad si 3D Studio Max. Animarea modificatorului Lathe.

72. Modelarea unui fotoliu: texturarea unui plan de referinta, utilizarea imaginilor de referinta, editarea

curbelor spline, diferenta intre vertex-ul Corner si vertexul Bezier in editarea Spline,

73. Modelarea poligonala: pernele scaunului inceput in lectia 72, tehnici de editare Edge si Vertex.

Modificatorii FFD

74. Etapa a III-a a aplicatiei de constructie de mobilier.

Modelare poligonala in Curs 3D Studio Max 2016Curs 3D Studio Max, Lathe, Array75. Parametrii Turbo Smooth la finalul editarii poligonale

76. Modelarea poligonala, partea 1: remodelarea cu ajutorul Poly a mobilierului din lectia 27, construit acolo din primitive. Avantajele procedeului.

77. Modelarea poligonala, partea a doua: realizarea sertarelor, elementelor de interior. Animarea sertarelor mobilierului. Comparatie intre modelarea cu primitive si modelarea poligonala. Modificatorii FFD, MeshSmooth si Turbosmooth, Optimize.

78. Modelarea 3D plecand de la o linie: modelarea unui scaun modern

Modelarea unui fotoliu clasic, aplicarea modificatorilor FFD la finalul modelarii poligonaleNURBS Model in Curs 3D Studio Max 201679. Modelarea unui fotoliu clasic, aplicarea modificatorilor FFD la finalul modelarii poligonale.

80. Modelarea 3D a unei masute de cafea

81. Constructia unei jante auto: tehnici spline, poly

82. Constructia anvelopei, editare de volum obtinuta din primitive. Vom aborda impreuna diferite tehnici de modelare, vom depista fluxul de lucru optim.

83. Constuctia anvelopei High Poly, la inalta definitie poligonala, etapa 1: amprenta anvelopei.

84. Constuctia anvelopei High Poly, la inalta definitie poligonala, etapa 2: modelul 3D

Curs 3D Studio Max 2016, poly model, spline model, NURBS model, NURMS ModelCurs 3D Studio Max 2016, poly model, spline model, NURBS model, NURMS Model85. Tehnica de modelare Surface, tipica construirii unui automobil, prezentata pentru aripa unui

automobil, impreuna cu roata realizata in lectiile precedente

86. Constructia simpla si rapida a unui surub, din Primitive si Shapes.

87. Recapitulare: parametrii modelarii poligonale, principale tehnici la nivel de SubObject. Aplicatie:

constructia poligonala a unei case, modelare arhitecturala exterioara, exemplu >

Curs 3D Studio Max 2016, poly model, spline model, NURBS model, NURMS ModelCurs 3D Studio Max 2016, poly model, spline model, NURBS model, NURMS Model88. Adaugarea unor elemente de design casei. Editarea High Poly.

89. Definitivarea constructiei unui chiosc exterior prin Spline, Poly si modificatorul Lattice.

#### **DVD 2 Curs 3D Studio Max 2016**

#### **Capitolul VI. Modelarea Ribbon, Hair, and Fur, Poly, NURBS**

Lattice modifier, modificatorul Lattice in 3D Studio Max 2016Curs 3D Studio Max 2016, Hair and Fur Modifier90. Tehnicile Lattice si Extrude pentru modelarea unui pod

91. Ribbon Panel: deform, paint, selection subobject level: modelarea unui turnchi de copac.

92. Hair and Fur. Generarea texturii pentru covoare, iarba

93. Modificatorul Displace: aplicare, parametri. Incursiune in structura materialelor 3D Studio Max, atribuirea unui material cu textura Difuse si Bump, comparatie cu Displacement Map. Crearea texturilor in Adobe Photoshop.

Curs 3D StudioMax 2016, modelarea SplineCurs 3D StudioMax 2016, modelarea NURBS94. Recapitulare: limitele modelarii suprafetelor cu ajutorul curbelor Spline, topologia Spline, aplicatie: modelarea unei palarii

95. NURBS – Non Uniform Rational B-Splines. Suprafete de tip NURBS si curbe de tip NURBS: Point Surf, CV Surf, respectiv Point Curve, CV Curve.

96. Suprafete NURBS compuse, editarea suprafetelor NURBS. Remodelarea palariei editate prin Splines in lectia 94 – comparatie intre cele doua metode: Splines si NURBS

97. Editarea curbelor si suprafetelor NURBS: U-Lotf, Cap, Blend, Lathe, Extrude, Offset. Suprafete NURBS – editarea parametrica a definitiei geometriei.

98. Aplicatie: editarea suprafetelor NURBS pentru constructii si instalatii. Racordarea unor elemente din suprafete NURBS compuse prin Ruled si U-Loft

99. Aplicatie NURBS: modelarea unui carlig, ajustarea formei.

100. Aplicatie Spline si NURBS, modelarea obiectelor pornind de la ambele tipuri de curbe, remodelarea carafei realizata anterior cu Loft Spline.

Curs 3D Studio Max 2016, Modelarea Splines si NURBSCurs 3D Studio Max 2016, Modelarea Splines si NURBS101. Limitele de lucru la nivel mediu de modelare cu suprafete de tip NURBS, probleme tipice. Modelarea din Splines si NURBS a unui obiect casnic, convertirea Mesh / Poly, obstacole.

Obs.: Urmariti lectia 103, si dupa ce ati deprins tehnicile avansate NURBS, reluam acest modelarea acestui obiect in Lectia 104.

102. Nivelele de subObject pentru diferitele tipuri de curbe, suprafete si volume, comparatie si recapitulare.

103. Editarea avansata a curbelor si suprafetelor NURBS, importul si atasarea curbelor ca SubObject NURBS, obtinerea formelor 3D extrem de complexe, lectie detaliata la nivel expert.

104. Remodelarea obiectului (un vas casnic) din Lectia 101, cu tehnici avansate NURBS, combinarea modelarii NURBS cu Poly

Modelarea NURBS in Curs 3D Studio Max 2016

105. Depanarea problemelor ivite in urma modelarii NURBS

106. Modelarea NURBS a fuselajului unui avion. Variante de modelare a aripilor.

107. Tehnica de modelare poligonala, recapitulare: modelarea unui avion, partea 1: fuselaiul

#### **Modelarea Poly in Curs 3D Studio Max 2016**

Modelarea Poly in Curs 3D Studio Max 2016108. Tehnica de modelare, recapitulare principii: modelarea unui avion, partea 2: aripi, coada.

109. Tehnica de modelare, recapitulare principii: modelarea unui avion, partea 3: usi de acces, geamuri, parbriz, detalii aripa, motoare

110. Tehnica foarte importanta pentru modelarea 3D: Modificatorii Mesh Smooth si Turbo Smooth, comparatie, parametrii, aplicare. Tehnica Sub-D, subdivision, instrumentele Use NURMS Selection, Swift Loop si Paint connect.

111. Am modelat obiecte plecand de la o linie, un plan sau un box – modelarea poligonala. Inaceasta lectie vom modela un obiect plecand de la … nimic. Tehnica Poly by Poly.

112. Modelarea prin modificatori. Modificatori de selectie.

113. Modelarea parametrica: ne permite modificarea dimensiunilor obiectului deasupra caruia am aplicat, in Modifier Stack, o suita de modificatori, rezultand un model final cu alte dimensiuni.

Obs.: tehnica este folosita in modelarea de prototipuri care trebuiesc revizuite periodic. In cursul Autocad 2015 de la www.softedu.eu am detaliat tehnica de cotare parametrica, in lectia 111, echivalentul acestei operatii in 3D Studio Max.

114. Setarea unei camere virtuale in scena, Camera View, animarea unei camere de-a lungul unei cai, pentru prezentari arhitecturale sau de produs.

## **Capitolul VII. Sisteme de particule. Simulari 3D**

115. Particle systems. Space Warps. In aceasta lectie invatam: texturarea unui obiect, atribuirea unei imagini pentru iluminarea scenei, prelucrarea imaginilor in Camera Raw si Photoshop, setarea Particle Systems, Snow, plasarea

unei surse de lumina in scena, randarea unei animatii, configurarile de timp, lucrul cu Space Warps, conectarea Wind si Gravity la Particle Systems, atribuirea si animarea unui Blend Material.

Atmospheric Aparatus: Sphere Gismo va oferi un efect de ceata animata scenei.

116. Aplicatie. Cu ajutorul instrumentelor Pcloud, Gravity, Deflectors vom simula caderea unui grup de particule pe un plan inclinat, alunecarea lor de-a lungul planului.

117. Simularea curgerii unui lichid peste o sfera: P-Cloud. Aplicatie.

118. Simularea unui proces de sudare cu ajutorul S-Spray si Atmospheric Aparatus – Fire Effect.

119. Aplicatie: modelarea animata a unei fantani, cu SuperSpray Particle System. In aceasta lectie vom invata: controlarea parametrilor SuperSpray, modelarea poligonala a fantanii, atribuirea de materiale obiectelor, materialul MultiSubObject, setarea luminilor si umbrelor in scena, contrastul imaginii, dar cel mai important lucru este ca vom face primul pas spre animatie avansata, stabilind controller de miscare in Track View / Curve Editor.

## **Capitolul VIII. Animatii si simulari 3D**

120. Principii de baza: Set Key si Auto Key. Chei de animatie, keyframes, interpolari. Track View, Curve Editor – editorul curbelor de animatie. Obiectele si parametrii care se pot supune animatiei. Vizualizarea si modificarea traiectoriei animatiei.

Linked XForm in 3D StudioMax 2013121. Key Tangents: tangentele cheilor de animatie, setarea tipului de miscare intre chei.

122. Animatie de proces industrial, debitarea unui material cu o freza.

123. Animarea unui mecanism biela-manivela cu ajutorul constrangerilor de miscare si a obiectelor Dummy Helper

124. Cloth: simularea coliziunii intre un obiect textil si un set de obiecte rigide: asezarea dinamica a unui cearsaf pe un pat.

125. Animatia vertex cu Linked Xform, animarea unei franghii. Aplicatie: o galeata legata de o franghie, coborand intr-o fantana

126. Varianta de animare a scenei precedente, cu Loft Deformation.

127. Simulari ale ciocnirilor de obiecte, procedura MassFX. In lectia 148 din DVD 3 exista inca un exemplu de simulare a jocului de popice. In lectia 176 din DVD 3 aveti o aplicatie a Cloth Simulation.

128. Animatia cu Path Deform, posibilitati, asocierea animatiei cu efectele de film Video Post – un foarte puternic editor de post procesare video, chiar in interiorul lui 3D Studio Max.

Curs 3D Studio Max 2016 Path Deform129. Vom modela o transmisie mecanica, deoarece exercitiul ne ofera prilejul de a lucra cu forme complexe, traiectorii si controlere de miscare. Simularea unei transmisii prin lant, etapa 1: modelarea rotilor de lant si a zalelor.

Obs.: daca nu doriti sa realizati acum modelarea 3D, care dureaza doar 18 minute, treceti direct la lectia 130, in care animam mecanismul

130. Simularea unei transmisii prin lant, etapa 2: animarea zalelor pe traiectoria lor. Crearea simularii mecanismului

131. Aplicatie: animarea senilelor unui tanc in deplasare

132. Controlere de animatie. Controlere pentru sincronizarea pozitiei, rotatiei, scalarii intre obiecte cu miscari diferite.

Constrangeri de animatie: Look at constrain, surface constrain, path constrain, attachment constrain, link constrain. Dynamic objects: obiecte dinamice, animarea Dynamic Objects.Rig, legatura intre elementele lantului cinematic 3d studio max133. Constrangeri de animatie: Look at constrain, surface constrain, path constrain, attachment constrain, link constrain. Dynamic objects: obiecte dinamice, animarea Dynamic Objects.

134. Rig: legatura intre elementele lantului cinematic. Animarea bratelor unui excavator 135. IK: Cinematica directa si indirecta. IK Solver HI. Grade de libertate. Bones tool.

136. Animarea unei camere virtuale de-a lungul unei cai, pentru randarea unei prezentari arhitecturale

de interior. Modificarea parametrilor camerei virtuale de-a lungul animatiei.

Rig animation, legarea elementelor de animatie in 3D Studio MaxAnimatia Biped in Curs 3D Studio Max 2016137. Animatia Biped: simularea miscarilro unei fiinte umane, incarcarea scripturilor de miscare si a colectiilor Biped.

138. Animatia Morpher. Analiza unei animatii industriale (am ales acest domeniu datorita complexitatii miscarilor si gradelor de liberatate) in care s-a utilizat Morpher

139. Popularea scenelor arhitecturale cu oameni in miscare, crearea unei animaii stradale realiste

140. Animarea modificatorilor. Exemplificare pentru Melt si FFD. Concluzie.

## **DVD 3 Curs 3D Studio Max 2016**

## **Capitolul IX. Motorul de randare Scanline, Light Tracer, Radiosity**

141. Motoare de randare. Scanline default renderer, motorul implicit de randare al 3D Studio Max, si noul QuickSilver Renderer. Functionarea RAM Player.

Quick Silver Render ,Curs 3D Studio Max 2016Radiosty Solution curs 3D Studio Max 2016

142. Scanline Light Tracer: render cu iluminare globala. Definirea parametrilor randarii, asezarea unei lumini Skylight in scena, lumina fill light. Randarea in RAM Player, randarea pe regiuni.

143. Scanline Radiosity Plugin: randarea Radiosity in Scanline, lumini fotometrice, setari pentru iluminare interioara, exposure control – controlul expunerii, setarile pentru umbre, contrast, temperatura luminii.

144. Scanline Radiosity, aplicatie pentru pluginului de render. Exersam iuminarea globala cu o imagine HDR (High Dynamic Range Image), cu Target Light, cu Skylight, facem un tur al parametrilor de render pentru lumini si umbre, pentru motorul de randare, corectii de expunere si contrast, pentru optiunile filtrelor de Antialiasing, exersam tehnica de post procesare in Adobe Photoshop.

## **Capitolul X. Lumini in 3D Studio Max**

145. Introducere in traseul educational.

146. Introducere in sistemul de lumini 3D Studio Max: lumini standard, fotometrice.

Projector Map in iluminarea Target Spot, Curs 3D Studio Max 2016147. Lumina unidirectionala, Ohmni Light. Parametrii si setarile luminii. Atenuarea imediata si indepartata a luminii, intensitatea, culoare, temperatura, tipul si calitatea umbrelor emise, selectarea obiectelor ce vor fi supuse luminii.

148. Target Spot. Parametrii sursei de lumina, aplicatii. Static Projector Map si Dynamic Projector Map, obtinerea unei imagini dinamice de texturare, simularea realista a unei iluminari de seara

149. Target Spot: linkul si animarea unei lumini directionale de tip Spot. Aplicatie, simularea unor ciocniri pe pista de bowling, cu Target Spot urmarind elementele in miscare.

150. Target Direct Spot: parametrii luminii, tehnici, aplicatie: iluminarea arhitecturala exterioara. Umbre Area Shadow, Shadow Map.

150. B. Post procesarea renderului in Adobe Photoshop CC, salvarea renderului cu canal Alpha, inlocuirea cerului, prelucrarea imaginii in Adobe Camera Raw.

151. Shadows: cateva observatii despre tipurile de umbre si caracteristicile lor. Area Shadow, Shadow Map, Ray Traced. Umbrele obiectelor cu transparenta.

Light Lister, gestionarea lunminilor in Curs 3D Studio Max 2016Light Lister in curs 3D Studio Max 2016152. Light attenuation: atenuarea luminii; Near si Far, start si end attenuation

153. Light Lister: gestionarea globala a luminilor intr-o scena

## **Capitolul XI. Materiale procedurale si bitmap in 3D Studio Max**

154. Materials Basic: introducere despre materiale, Compact Material Editor si Slate Material Editor, optiuni primare ale materialelor, tur al panourilor de control pentru parametri.

154. B. Nu se vad materialele in Material Map / Browser. Solutie.

155. Explorarea "Material editor": stabilirea culorii principale a materialului, culorile pentru Diffuse, Ambient si Specular.

105. Explorarea "Material editor": Shine, specular level, glossiness – parametrii stralucirii materialului.

156. Explorarea "Material editor": Transparency, opacitatea / transparenta materialului, parametrii de filtrare a transparentei. Refractia si reflexia.

157. Explorarea "Material editor": autoiluminarea. Setari pentru ca materialul sa emita lumina.

158. Atribuirea texturilor: procedura, arborele structural al materialelor. Textura de difuzie si de relief, Difuse si Bump Map.

159. Textura de opacitate, Opacity Map si Specular Map. Invatam sa lucram cu textura de opacitate, aplicand aceasta in constructia unui gard de sarma, invatam sa evitam popularea scenei cu multa geometrie si inlocuim plantele 3D cu plane texturate cu mapa de opacitate. In cele din urma, invatam sa construim o textura de opacitate. Setarea umbrelor care sa releve texura

de opacitate. Textura de stralucire Specular, in asociere cu textura de opacitate si de difuzie.

Curs 3D Studio Max, Opacity Map, textura de opacitateReflect Map, 3D Studio Max 2016160. Aplicatie: crearea unei paduri cu plane texturate cu mapa de opacitate.

161. Reflection Map, texturi de reflexie. Texturi de tip imagine si texturi de tip Raytrace.

162. Materiale procedurale si materiale bitmap. Salvarea in biblioteca si utilizarea celor doua tipuri de materiale.

163. Tiles Map. Setarea materialelor cu texturi procedurale: tiles, waves, noise. Nu treceti peste aceasta lectie deoarece, pe langa setarea si aplicarea texturilor procedurale,

detalieaza si structura arborescenta a Material.

164. Sub Object Material: material care se adreseaza diferitelor ID Material.

Sub Object ID, proceduri de texturare in Curs 3D Studio Max 2016Unwrap UVW, procedee de texturare 3D Studio Max 2016Procedura de atribuire a diferitelor ID Material unui obiect Poly, atribuirea materialului Multi Subobject, modificarea componentelor Multi Sub Object. Structura arborescenta a materialului.

165. B. Double Side Material.

166. Atribuirea de material unui obiect, la nivel de Sub Object: polygon.

167. UVW: coordonate de mapare, tehnici de texturare.

168. Unwrap UVW modifier, un puternic editor al modului in care o textura este atribuita unui model 3D. Setari, mod de lucru.

168. B. Exercitiu de mapare UVW pentru o sosea in curba, particularitati ale tehnicii UVW: Spline Mapping.

randare 3d studio max, tur virtual arhitectural169. Crearea si modificarea texturilor in Adobe Photoshop. Realizarea unei texturi de relief Bump, alterarea unei texturi Difuse pentru realismul scenei, corectarea imperfectiunilor imaginii Difuse, realizarea texturii Specular, crearea unei texturi repetitive Tile.

170. Restaurarea materialelor in 3D Studio Max.

#### **Capitolul XII. Randarea avansata Mental Ray, iluminarea globala**

171. Randarea avansata cu Mental Ray: setarea parametrilor de render in contextul iluminarii cu DayLight System, setarea unei pozitii geografice a sistemului de lumini DayLight (iluminarea unei scene aflate la ora 15:00, la Bucuresti).

Mental Ray Day Light System Render in Curs 3D Studio Max 2016iDirect Light Mental Ray Render 3D Studio Max 2016Mental Ray Photometric Light in Curs 3D Studio Max 2016Pentru setarea manuala a DayLight, mergeti la lectia 181. Indirect Illumination si Final Gather – parametri foarte puternici ai Mental Ray. Vom seta iluminarea scenei folosind corectia Automatic Exposure Control si vom salva Photon Map. In final, exportam randarea cu Canal Alpha si inlocuim cerul in Adobe Photoshop CC.

172. Lumini standard Target Light si randarea Mental Ray, Final gather, Global Illumination.

Aceasta lectie demonstreaza limitele luminilor standard, daca nu doriti sa aprofundati, treceti direct la

lectia 173.

173. Lumini fotometrice / Photometric Lights si randarea Mental Ray, Final gather, Global Illumination.

Mental Ray Photometric Light in Curs 3D Studio Max 2016Global Illumination Final Gather Mental Ray RenderGlobal Illumination Final Gather Mental Ray RenderRealizam o iluminare de interior cu Photometric Lights, renderul arhitectural al scenei si al unui closeup,

exportam renderul cu canal alpha, demonstram simularea reflexiilor in Adobe Photoshop CC.

174. Close Up 2: al doilea detaliu al randarii arhitecurale din aceeasi scena. Vom exersa crearea

texturilor, gestionarea scenelor complexe prin render partial, apoi renderul final prin File-Import-merge,

ori prin Unhide layer / objects.

**Workshop 1**: urmatoarele 5 lectii video vor trata diferite variante de iluminare, pentru randarea arhitecturala de noapte si de zi, pentru aceeasi scena, pentru a putea sintetiza si compara variantele de iluminare / randare.

175. Global Illumination, randare arhitecturala interioara de zi. Mental Ray Render cu Mental Ray Sky Portal si Day Light System, probleme ale scenelor construite la scara gresita.

etarea manuala a DayLight System si Logarithmic Exposure Control. Combinarea FG (final Gathering) cu GI (Global Illumination Photon Map).

176. Randarea arhitecturala de noapte cu Mental Ray: setari avansate de lumini fotometrice / IES Lights (aveti la dispozitie 30 de presetari ale IES).

Obs.: obtinerea cuverturii pe pe patul scenei pe care o randam, cu Cloth Simulation, studiata si in lectia 124.

177. Randarea arhitecurala de noapte cu Final Gather: vom imbunatati si mai mult calitatea renderului din lectia anteriaora, folosind FG.

178. Randarea arhitecurala de noapte cu GI Global Illumination Photon Map.

179. Randarea arhitecturala interioara de zi, pentru aceeasi scena cu Daylight System si lumina fotometrica directa, Final Gather si Global Illumination.

**Workshop 2**: randarea arhitecturala exterioara cu iluminare de zi si de noapte.

Randare arhitecturala tur virtual curs 3D Studio MaxRandare arhitecturala tur virtual curs 3D Studio Max180. Materiale arhitecturale. Structura acestora. Stetarea manuala a unui sistem DayLight.

181. Randarea Mental Ray si setarile de lumina pentru iluminarea exterioara de zi. Randarea cu Material Override.

182. Prezentari arhitecturale animate pentru modele 3D arhitecturale importate din Archicad - pipeline 3D Studio Max render si Adobe Photoshop CC.

183. IBL: Image Based lighting. Randarea cu HDRI Environment Map, IBL Skylight Illumination, randare arhitecturala de zi. Construirea de cer animat in spatele renderului IBL.

184. Randarea Mental Ray si setarile de lumina fotometrica IES Web Light pentru iluminarea exterioara de noapte.

185. Modalitati de optimizare a iluminarii globale a scenei, aplicatie: post procesarea renderului in Adobe Photoshop CC.

Caustic effect randare 3d studio max 2016Caustic effect 3d studio max render186. Caustics 1: efectul luminii proiectate asupra unui obiect, prin refractie si reflexie, prin alt obiect: parametrii Caustic Mental Ray, definirea fenomenului fizic si parametrii simularii sale in 3D Studio Max.

187. Caustics 2: aplicatie. Realizarea scenei unui ocean pe care pluteste o ambarcatiune. Luminarea scenei.

188. Cautics 3: setarile de lumina si randare Caustics Mental Ray.

189. Renderul iRay.

#### **190. Lectie sumativa pentru render: Economia randarii!**

wireframe render, Randare arhitecturala tur virtual curs 3D Studio Max.

Analiza a doua randari ale aceleiasi scene, studiul materialelor utilizate, lumnilor si setarilor utilizate, procesarea renderurilor in Adobe Photoshop CC.

191. Autodocumentarea prin explorarea scenei.

192. Resurse externe: pluginuri, modele 3D, texturi.